# Guía Funcional para la postulación a convocatorias de Becas, por sistema **SIGEVA San Juan.** *Universidad Nacional de San Juan* Secretaría de Ciencia y Técnica - Dirección de Apoyo a la Investigación.

# **Guía rápida para el Usuario**

Este documento, tiene como propósito explicar los pasos a seguir para realizar la postulación a una convocatoria.

# **Ingreso al sistema.**

Los interesados a postular en una convocatoria podrán acceder al sistema a través de la siguiente dirección web: <https://unsj.sigeva.gob.ar/auth/index.jsp>

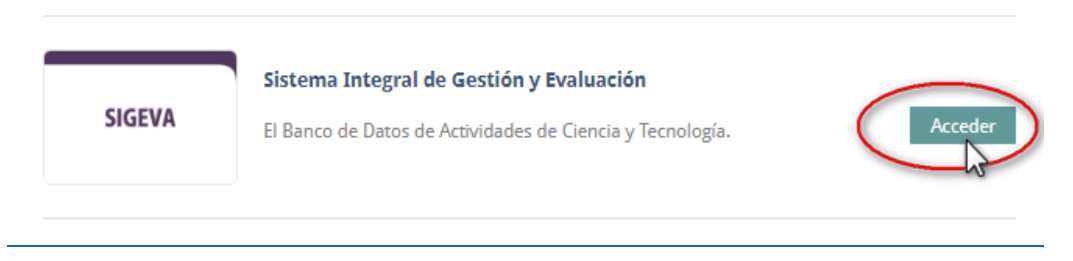

El registro de los usuarios en el sistema es personal, cada uno de los investigadores, docentes, becarios, etc. Deberá ingresar en el sistema y registrarse.

El sistema le otorgará un usuario que tendrá el rol "Usuario banco de datos de actividades". Este rol permite la carga del CV de la persona.

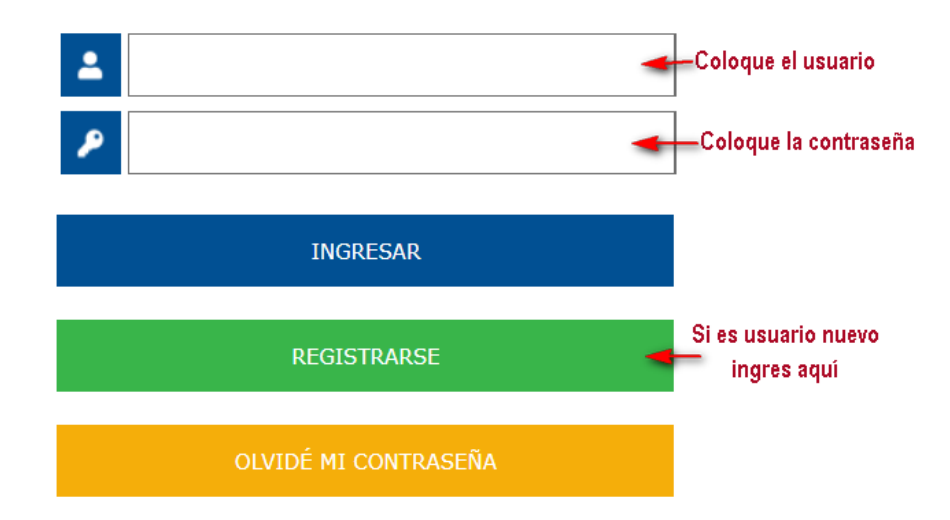

Luego se accede a una pantalla donde deberá cargar sus datos personales básicos, teniendo especial cuidado en colocar de forma correcta su número de CUIL.

Una vez registrado como usuario, el sistema genera automáticamente una contraseña provisoria que le será enviada por correo electrónico. La misma deberá ser cambiada la primera vez que ingrese al sistema.

# Guía Funcional para la postulación a convocatorias de Becas, por sistema **SIGEVA San Juan.** *Universidad Nacional de San Juan* Secretaría de Ciencia y Técnica - Dirección de Apoyo a la Investigación.

En el caso que el usuario no ingrese dentro de los 10 días (acceso con la contraseña provisoria para obtener su contraseña definitiva) el usuario desaparece del sistema. Es decir, caducará el registro del usuario que deberá volver a hacerlo pasada esa fecha.

Al acceder al aplicativo, se visualiza una pantalla que identifica al sistema al que accederá (SISTEMA) y el rol disponible.

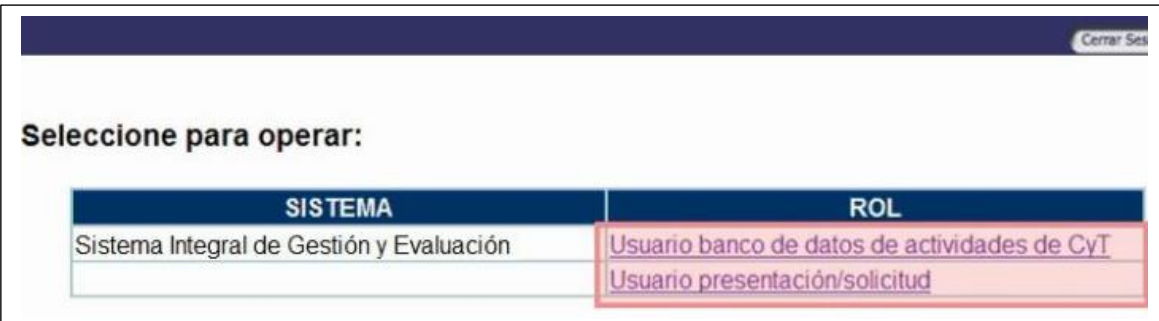

## **Actualizar e Importar CV's**

Cada postulante deberá ingresar o actualizar la información en su CV. Para mayor detalle respecto de la utilización del Banco de Datos. Consulte la Guía de Usuario.

#### *Ver Guía General de Usuario del Banco de Datos de Actividades CyT (en el caso de registración por primera vez).*

 A su vez, si el postulante cuenta con la información de su CV actualizada en otro Banco de Datos de SIGEVA, podrá realizar el procedimiento de sincronización de datos del CV. Consulte la Guía de Usuario "Sincronización de datos del CV".

 *Ver Guía General de Usuario para Sincronización de datos del CV (en el caso que esté registrado en Sigeva Conicet y desee compartir formularios).* 

### **Postularse a la convocatoria**

Ingrese su usuario y clave. Una vez autentificado, seleccione el rol "Usuario presentación / solicitud".

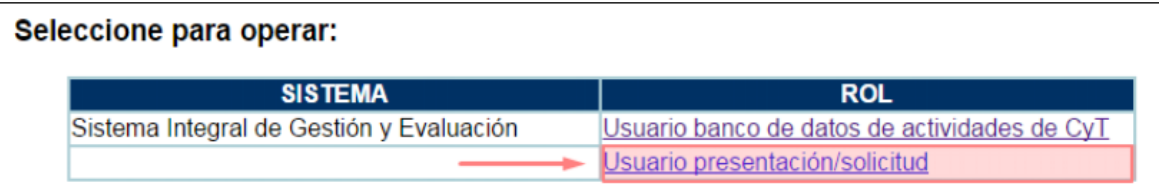

Seleccione la solapa "**Convocatorias**" y luego "**Convocatorias Vigentes**". En la sección "Proyecto" se visualizan todas las convocatorias disponibles a la cuales puede postularse. Presione el botón "**Postular**" asociado a la convocatoria deseada.

# Guía Funcional para la postulación a convocatorias de Becas, por sistema **SIGEVA San Juan.** *Universidad Nacional de San Juan*

Secretaría de Ciencia y Técnica - Dirección de Apoyo a la Investigación.

#### A) **BECAS CICITCA 2023\_ESTUDIANTE AVANZADO.**

#### B) **BECAS CICITCA 2023\_INICIACIÓN.**

*Cabe aclarar, que el postulante deberá acceder sólo a una de las convocatorias disponibles.*

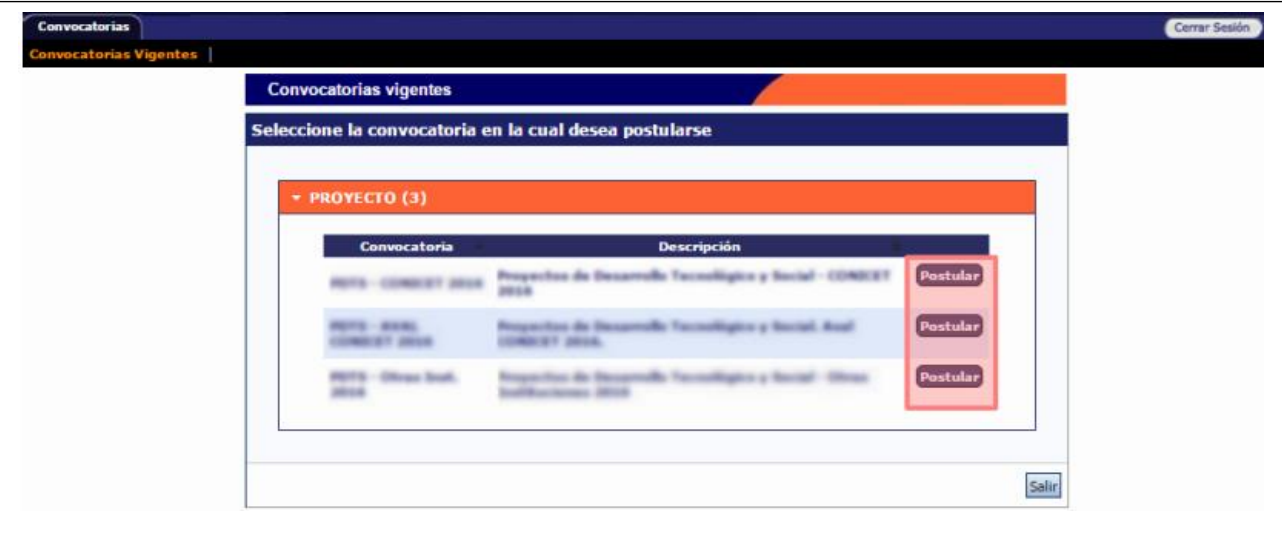

Previo a efectuar la postulación, se visualiza la confirmación de selección de la convocatoria. Tilde aquellas consideraciones necesarias con las cuales cumple para postularse a la misma y presione "**Continuar**". También, en este paso podrá ingresar a las bases de la convocatoria.

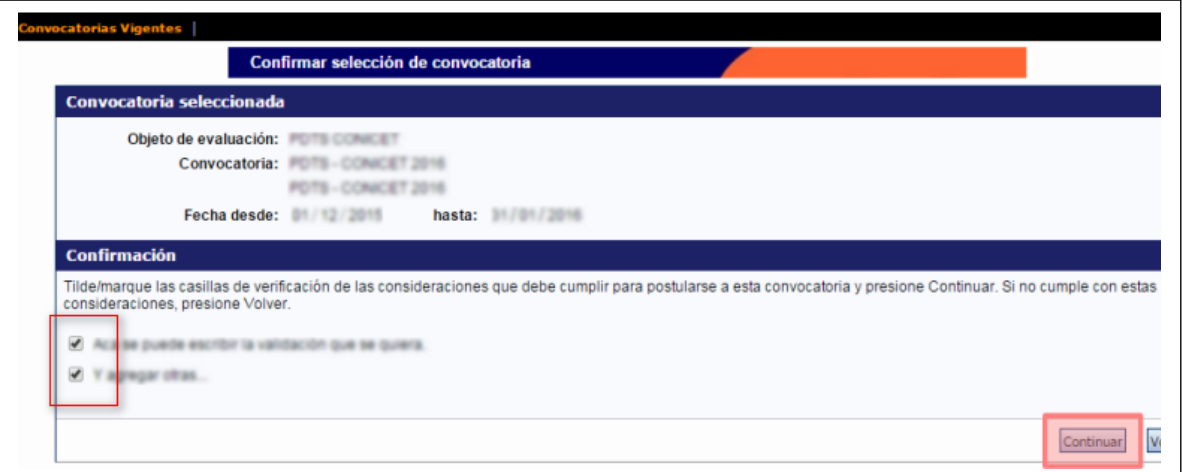

El usuario se postula a convocatoria y su trámite se encuentra en estado **"Abierto"**. Debe completar aquellos formularios solicitados en la convocatoria.

Una vez que envíe presentación, el trámite le figurará en estado **"Enviado"**.

### Guía Funcional para la postulación a convocatorias de Becas, por sistema **SIGEVA San Juan.**

*Universidad Nacional de San Juan*

Secretaría de Ciencia y Técnica - Dirección de Apoyo a la Investigación.

**Envío de la presentación –** (Antes de enviar la presentación se debe ligar al director a la beca)

Una vez completos los formularios permite el envío electrónico de la presentación. La sección "**Presentación**" contiene el código de trámite y la posibilidad de imprimir y visualizar los formularios que luego deberán ser presentados.

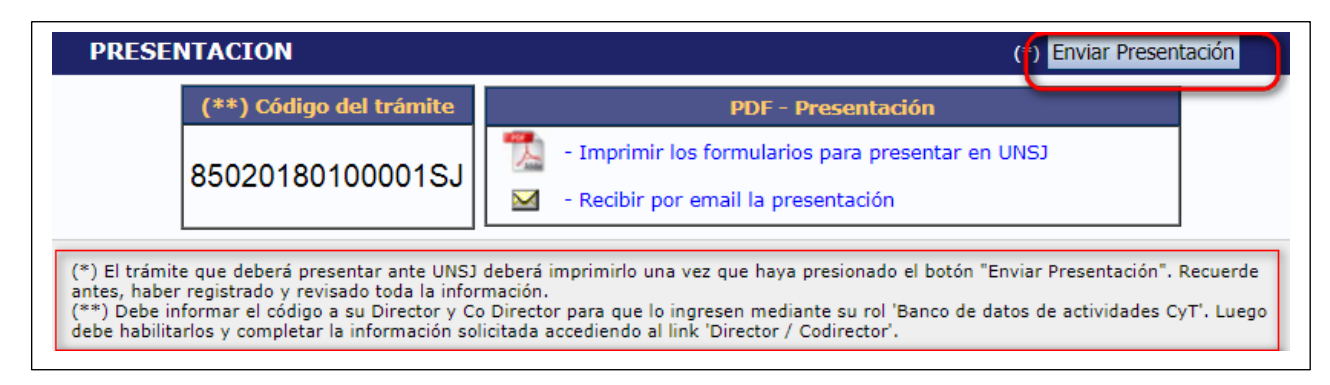

Al momento del envío de la presentación, se saca una foto de la información del CV (ver NOTA). Luego del envío de la presentación, el titular del trámite no puede realizar otras acciones sobre la misma.

### $E$  NOTA

Al momento del envío de la presentación se sacará una foto del CV de la persona titular del trámite. (NO de los miembros. Cuando se trata de un grupo, la foto de los miembros se saca cuando se adhieren al proyecto). Estas fotos serán vistas durante todo el proceso de gestión, evaluación y decisión sin poder ser modificada por ninguno de los usuarios que intervienen el proceso. Las posteriores modificaciones que haga de su CV no se verán reflejadas en lo que haya presentado a la convocatoria. Para el caso de la convocatoria Evaluación Docente, la foto no es de todo el CV de la persona, sino que se saca en función de los años de inicio y fin del período que se va a evaluar, al igual que en los Informes.

### **Vincular al director al trámite**

En el caso de becas internas, el postulante deberá vincular **únicamente al director de la beca**.

El director debe acceder a su SIGEVA con el rol "Usuario banco de datos de actividades de CyT" y efectuar los siguientes pasos:

- 1. Acceder a la solapa "Trámite".
- 2. Ingresar el código de trámite.
- 2. Presionar "Aceptar".

# Guía Funcional para la postulación a convocatorias de Becas, por sistema **SIGEVA San Juan.**

*Universidad Nacional de San Juan*

Secretaría de Ciencia y Técnica - Dirección de Apoyo a la Investigación.

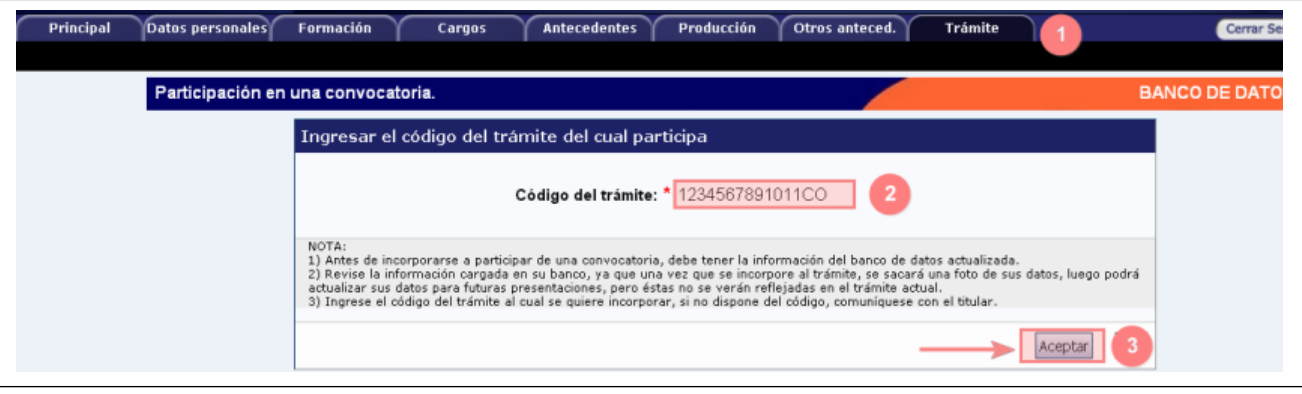

Se visualiza la siguiente confirmación dónde se indica nuevamente el número de trámite y el nombre del postulante. Si los datos son correctos, presionar el botón "**Confirmar**" para vincularse a ese trámite.

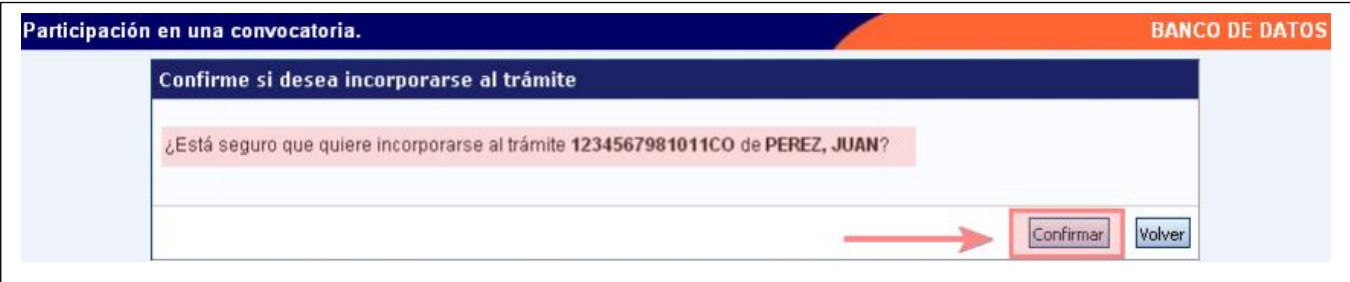

Una vez que se encuentre vinculado el director de la beca, el postulante deberá determinar el rol, dedicación y habilitarlo a través del link "**Director /Codirector**".

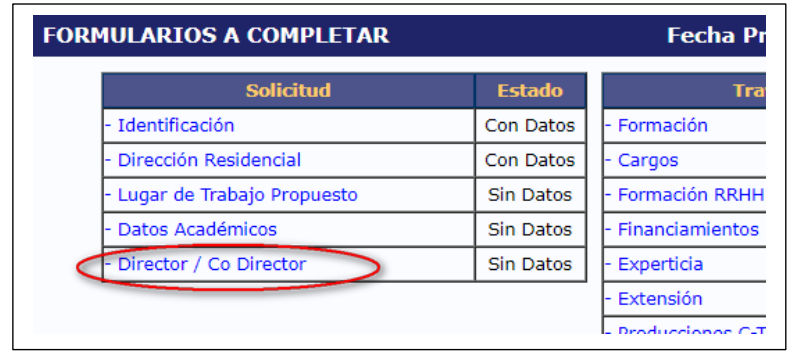

#### **D** IMPORTANTE

Al momento de vincularse al trámite se realiza una captura de la información contenida en el banco de datos (CV), por lo cual si se introduce nueva información luego de la vinculación, la misma no se verá reflejada en el trámite. Si es preciso actualizar su información curricular, deberá solicitar al titular que lo elimine del grupo de investigación y luego vincularse nuevamente.

# **IMPORTANTE: RESPECTO A LA SOLICITUD DE PRESENTACIÓN --FIRMAS—**

- Una vez impresa la solicitud, donde aparece el título del proyecto acreditado y los datos del director del mismo, debe ir la firma correspondiente (del director del proyecto).
- En el bloque de firma "Aval del Director", debe firmar el director de la Beca CICITCA.
- $\triangleright$  En el último bloque de firma, "Conformidad de la máxima autoridad de la unidad....", va la firma de la autoridad donde será efectivo el desarrollo de la beca, ej. institutos, departamentos, etc.

# **Speeach de postulación a Becas Cicitca.**

**1- REGISTRACIÓN:** para postularse a las becas internas, los becarios deberán estar registrados previamente en el Sistema SIGEVA de la UNSJ, y tener cargado el banco de datos.

# **2- Ítems de Confirmación para la Postulación a Becas por Sigeva-**

La lista de confirmación, contiene algunas condiciones de la convocatoria con las cuales debe cumplir el postulante para presentarse, las mismas deben ser tildadas al momento de selección de la convocatoria de la postulación.

El instructivo de postulación estará disponible en el sistema para que pueda consultar. *Ver el "Link a las Bases" al acceder a la postulación.*

# **3 - ARCHIVOS ADJUNTOS: (archivos que el becario deberá adjuntar (subir) al sistema, de manera digital)**

a) **Currículum vitae**: del postulante en PDF.

b) **Plan de trabajo:** Deberá adjuntarse el archivo del proyecto o plan de trabajo a llevar a cabo durante el periodo de la beca (título, descripción, resumen, justificación, marco teórico, objetivos, metodología, cronograma y resultados esperados) en PDF.

c) **Certificado Analítico:** Documentación certificada por sección alumnos de cada facultad donde conste: -Certificación del plan de estudios de la carrera cursada por la cual solicita la beca, que contenga todas las actividades curriculares obligatorias, incluidos los requisitos.

-Constancia de las calificaciones obtenidas en las actividades curriculares obligatorias, incluidos los aplazos. Todo en extensión PDF.

d) **Certificaciones:** Deberá adjuntarse todas las constancias de certificaciones declaradas en el CV del postulante (cursos de idiomas, ayudantías, pasantías, capacitaciones, perfeccionamientos, posgrados, certificaciones de otras becas, certificaciones en general, empleos, etc.). En extensión PDF y debidamente autenticadas.

e) **Otros documentos:** En esta sección, podrán adjuntar otros documentos solicitados en la ordenanza y que no estén especificados en el ítem anterior.

Guía Funcional para la postulación a convocatorias de Becas, por sistema **SIGEVA San Juan.**

*Universidad Nacional de San Juan*

Secretaría de Ciencia y Técnica - Dirección de Apoyo a la Investigación.

# **4 - MESA DE ENTRADAS Y SALIDAS DE LA FACULTAD QUE CORRESPONDA:**

a) Solicitud impresa que proporciona el sistema, como formulario oficial de la postulación, con todas las firmas correspondientes.

b) Fotocopia del documento de identidad (si no se cargó en sistema antes).

c) Certificado de buena salud: debiendo presentar el certificado de aptitud psicofísica **al momento de obtener la beca.**

**NOTA IMPORTANTE:** Cada archivo que suban no podrá superar los 35 MB.

# **\*CONSULTAS BECA:**

*manuelfernandez@unsj.edu.ar*

## **\*CONSULTAS SIGEVA:**

*paolaandino@unsj.edu.ar aariza@unsj.edu.ar*